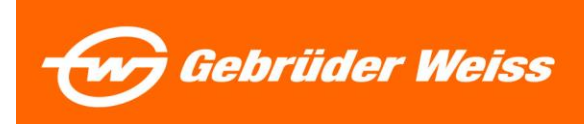

# **401 (K) Retirement Savings Registration Instructions**

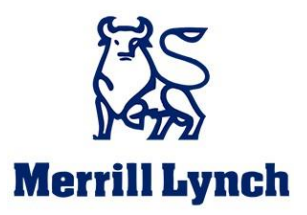

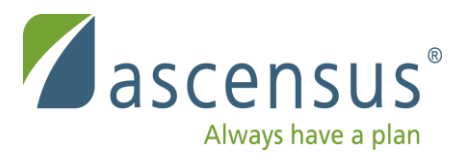

## **After 90 days of employment, all Gebruder Weiss Employees are automatically defaulted to a 3 % savings rate.**

Log into Ascensus account to opt out of 401(K) deductions and switch savings rate to 0% or to switch your rate.

Please see **"401 K Changing Rate"** Document for Instructions.

### **How to Get Started!**

- 1. Go to [www.ascensus.com](http://www.ascensus.com/)
- 2. Click on "Log In" in top right corner of home page
- 3. Log in to "Employee Log in"

### **Retirement Plan Services**

401(k) and other qualified plans

 $\blacksquare$  Employee log in  $\lt$  $\equiv$  Click Here Employer log in Financial professional log in TPA log in

### **IRAs and HSAs for Financial Institutions**

**Ladivect®** and eResource Center<sup>™</sup> log in

### **File Transfer Site**

To send or retrieve files through the RPS Commercial Software Support desk.

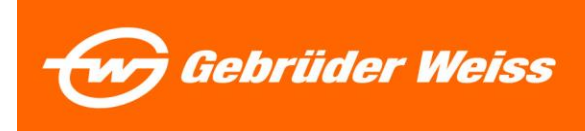

### **First Time Logging in?**

4. Click on "Get Started"

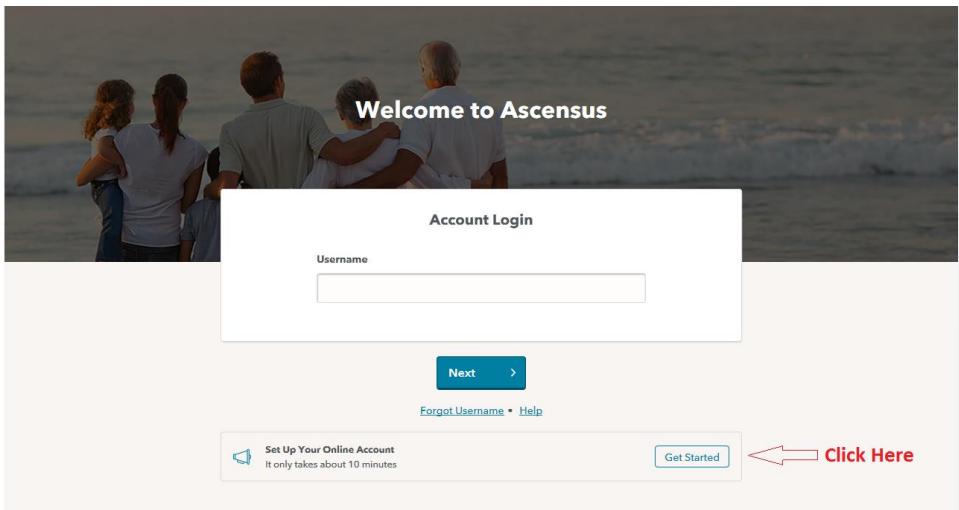

5. Select "Register me now"

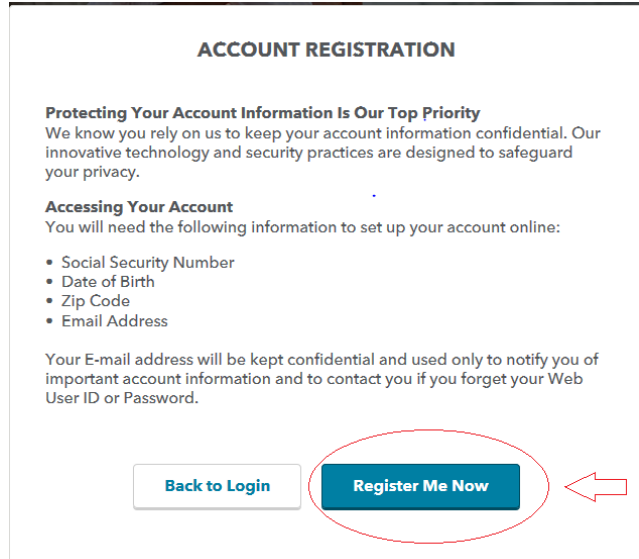

- 6. Complete Account Registration using the following information (Be sure to follow the format (per instructions)
	- 1. Social Security Number
	- 2. Date of Birth
	- 3. Zip Code

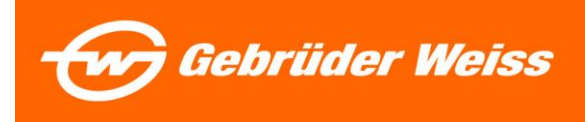

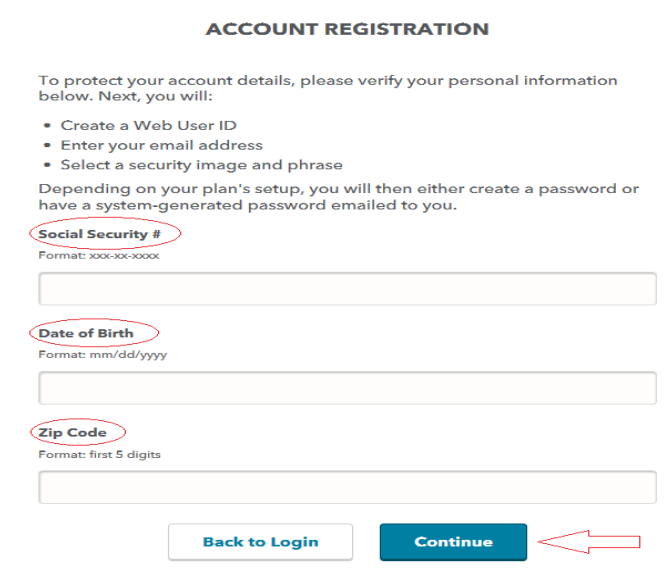

**Click Continue when all information is entered.**

7. Create a web user ID

You will use this ID and password to log in each time

You will need to create the following:

- $\rightarrow$  Username
- $\rightarrow$  Security Question
- $\rightarrow$  Password
- $\rightarrow$  Security Image
- $\rightarrow$  Security Phrase
- $\rightarrow$  Email

**Click Submit when done with all questions** 

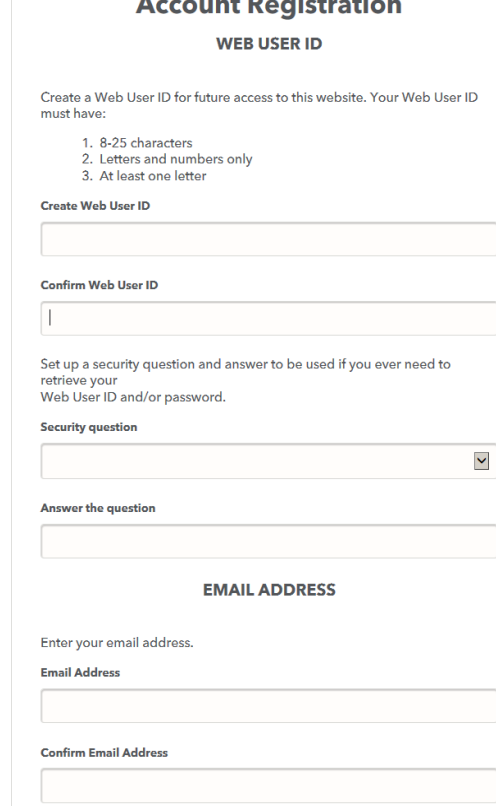

*Command Property Library* 

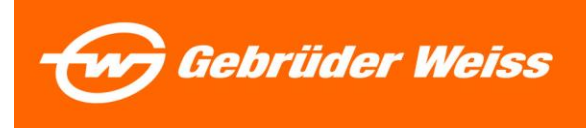

8. Click "Start Enrollment"

# **Enrollment**

Welcome to your company's retirement plan. In a few simple steps, you will be on your way to saving for a comfortable retirement. After you enroll, you will have access to a wealth of resources that will make managing your account easy.

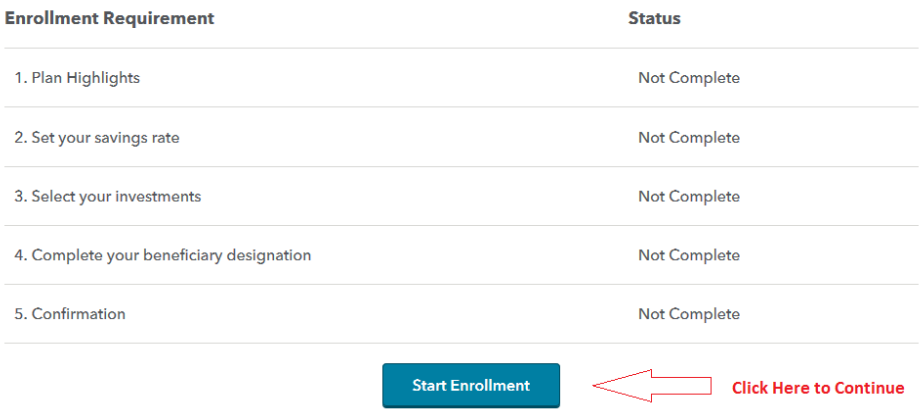

### **Next screen will explain the Plan Highlights**

- $\rightarrow$  Eligibility
- $\rightarrow$  Contributions
- $\rightarrow$  Vesting
- $\rightarrow$  Withdrawals
- $\rightarrow$  Loans
- $\rightarrow$  Acknowledgement

**At the bottom of the page, you must acknowledge (By clicking on Continue Enrollment) that you have read and understand the Plan Highlights.** 

## **Acknowledgement**

The above highlights provide only a brief overview of the Plan's features and are not legally binding. A more detailed Summary Plan Description will be given to you. Please read it carefully and contact your Plan Administrator if you have any further questions. A complete description can also be found in the legal Plan Document that governs the Plan. This document is available for your review. If there are any differences between the information presented and the actual provisions of the Plan as reflected in the Plan Document, the Plan Document will govern.

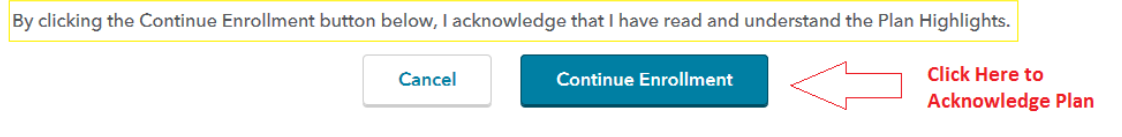

**The enrollment screen will appear again- click "Continue Enrollment"**

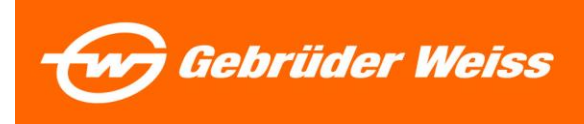

Saving's Rate Screen will appear. This is the savings rate that is taken from each pay check. The default will be at 3% per company policy.

**Savings Rate(s)** 

### **Change Savings Rate**

Our records indicate you have not selected a savings rate and you were enrolled automatically into the plan. If you do not make any changes you will continue to participate in the plan with a savings rate of 3%.

Listed below are the sources for which you may change your savings rate. Savings rate changes are submitted one source at a time. However, you must use the same deduction type (either dollars or percent) for all sources.

You are limited to a combined maximum savings amount of 100% of your compensation in addition to source level savings limits.

EMPLOYEE 401(K) (Defaulted to 3%) EMPLOYEE ROTH 401(K) DEFERRAL (0%)

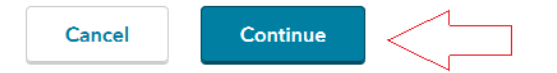

- 9. This is just an information page--> Click continue
- 10. On the next saving's rate page, you can keep your rate at 3% and click continue **OR**

Change your rate where it says "New Percent/ Amount"

## **Savings Rate(s)**

### **SETTING SAVINGS RATE(S)**

The EMPLOYEE 401(K) amount or percentage displayed below is what is currently<br>held on file. This is the amount or percentage of your salary that is deducted per<br>paycheck on a pre-tax basis and invested into your account. T Past changes to your savings rate may not be reflected in this value. If you wish to

change your savings rate, please enter your change in the appropriate field below.<br>Use only whole numbers, no decimals, dollar (\$) or percent (%) signs. Dollar savings<br>rate can be made in increments of \$1.

#### **EMPLOYEE 401(K)**

ī.

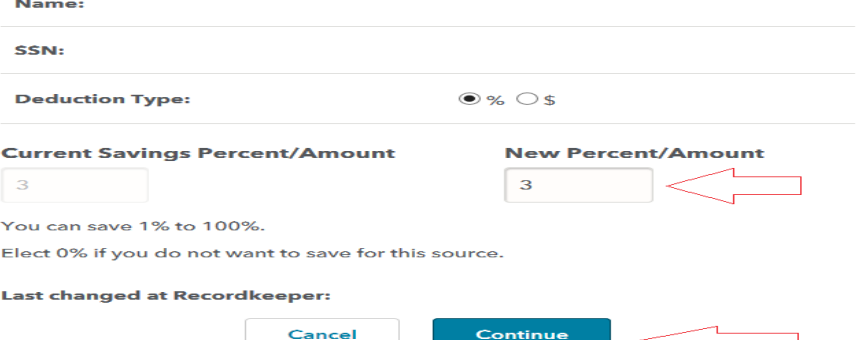

**Important: The electronic version of this document found on the GW SharePoint if official. All printed versions are uncontrolled copies.** 

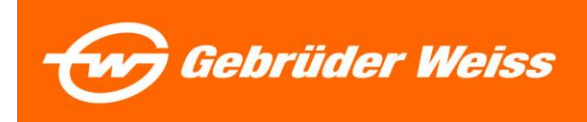

You will then receive a "Savings rate" confirmation Page. Click "Continue Enrollment"

# **Savings Rate(s)**

### **Confirmation**

Your instruction has been accepted.

• Based on your instruction your savings rate for EMPLOYEE 401(K) is 3 %.

Note: If you instructed a change in savings rate, the effective date depends on your employer's payroll process.

Check here if you wish to select another source for savings rate change

**Continue Enrollment** 

11. You will be directed back to the erollment page--> click on "Continue Enrollmet"

- → You will be prompted to select your investments
- Company default is the **"Moderate Model"**
- 12. If you want to keep Moderate Model please hit "Leave as is" **OR OR**

If you want toelectyour own inestments --> click on "Make Changes"

# **Contribution Elections**

### **Default Investments**

Because you didn't make investment selections previously, any contributions submitted have been deposited into your plan's default investment, as listed below. For your future savings, you may choose to leave as is or make changes.

Click "Change" to elect other investment options.

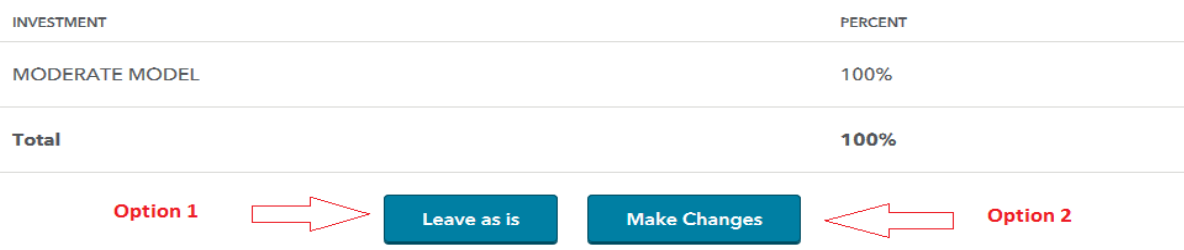

When finished, you will get the "confirmation of investment selections" Page. Print this page for your record.

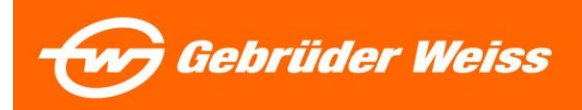

# **Confirmation of Investment Selections**

The investment changes you requested have been made.

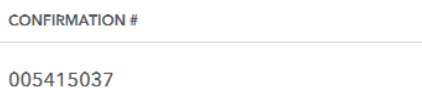

**DATE OF CHANGE** 

01/05/2018

**Click "Continue Enrollment" to move on.** 

**The enrollment screen will appear again- click "Continue Enrollment"**

### **Beneficiary Designation**

13. Option 1- You may designate your retirement plan beneficiaries

 $\rightarrow$  Click --> Designate Beneficiaries

**OR** 

you may continue by clicking "Continue Enrollment"

# **Beneficiary Designation**

Use the following link to designate one or more beneficiaries of your retirement account. To complete the process, you will need Adobe Reader, which you can download for free below.

### **Complete Your Beneficiary Designation**

Option 1 **Designate Your Beneficiaries** 

### **Please Note:**

If you are married and wish to designate someone other than your spouse as your primary beneficiary, you will need your spouse's consent. For spousal consent, you must print the form provided in the "Consent of Spouse" portion of the beneficiary designation process and complete it in the presence of a notary or plan representative.

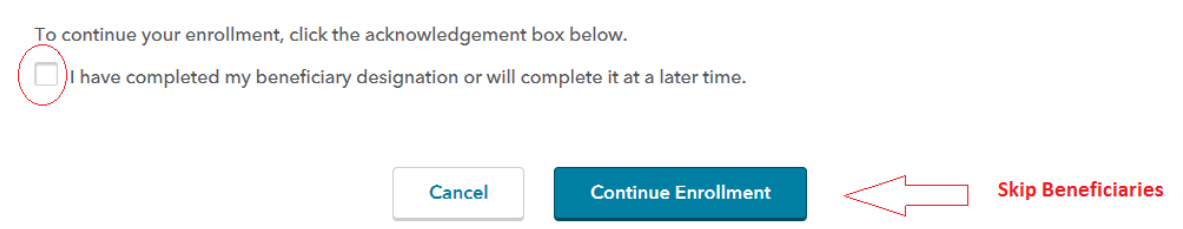

### **The enrollment screen will appear again- click "Continue Enrollment"**

The confirmation page will appear. You may print this page for your records. **To continue press "Continue Enrollment"**

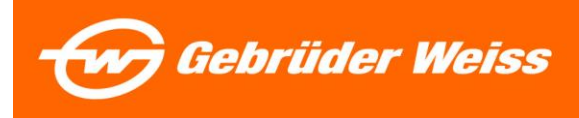

## **Confirmation**

Please review the items below to confirm the choices you have selected as part of the enrollment process. If you would like to<br>make any changes please click the Cancel button below to return to the Enrollment page and sele

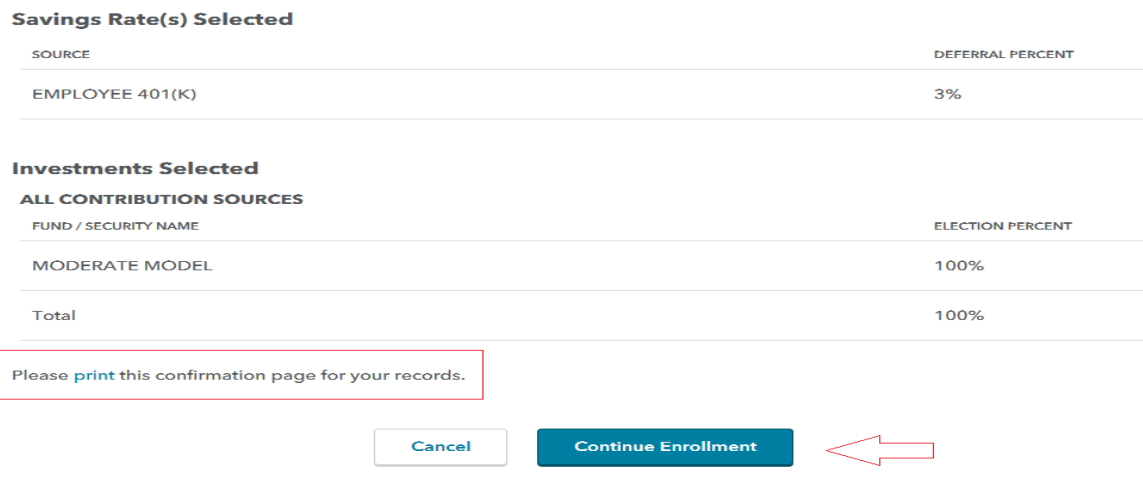

The enrollment page will pop up.

Status should be **"Completed"** for each enrollment requirement.

14. Click "Access My Account" to finish your registration.

# **Enrollment**

Welcome to your company's retirement plan. In a few simple steps, you will be on your way to saving for a comfortable retirement. After you enroll, you will have access to a wealth of resources that will make managing your account easy.

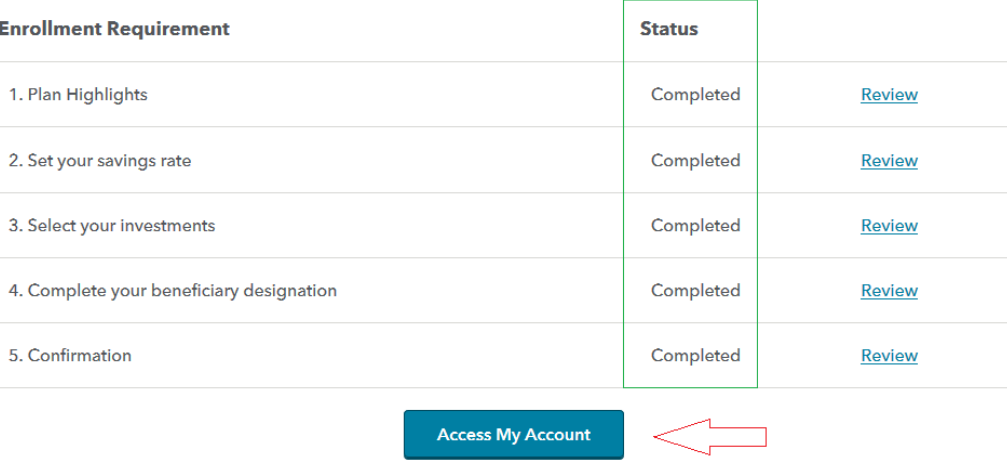

Congratulations on taking an important first step in saving for your retirement. You have enrolled successfully and can now take this time to explore the various sections of the website and the tools that will make managing your account easy.

## **You will then be directed to the home page and may access your account at any time.**

**Important: The electronic version of this document found on the GW SharePoint if official. All printed versions are uncontrolled copies.**